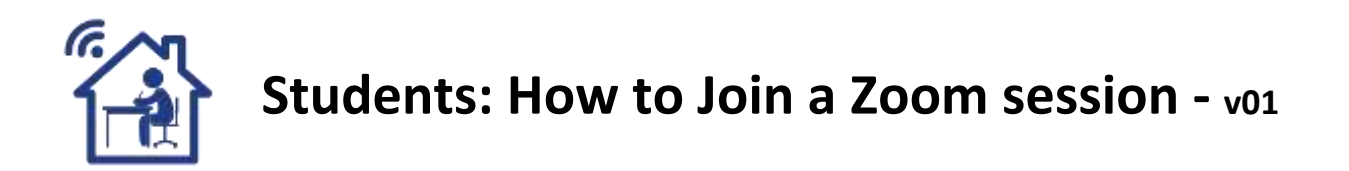

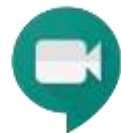

# **Who can join video meetings?**

- Anybody who is invited can join a Zoom session.
- **As a student or participant you don't need an account**
- As a Teacher or Host, you DO need a Zoom account.

# **Technical requirements for Students**

A video meeting is a meeting with vision and sound over the internet.

### **INTERNET**

- You do need a proper internet connection. If you use your phone or tablet. Make sure it is connected to your wifi and sit as close as possible to your WiFi Unit for a strong signal. (or cable connect)
- Do NOT stream videos ( Netflix ) at the same time as you need your internet bandwidth
- Advised browser to use is the Google Chrome browser, free to download

### **QUIET**

Attend the meeting in a quiet place, your microphone will pick up noises from your environment

#### **LIGHT**

Switch a few lights ON so your face is not in the dark. Every camera works better with proper light

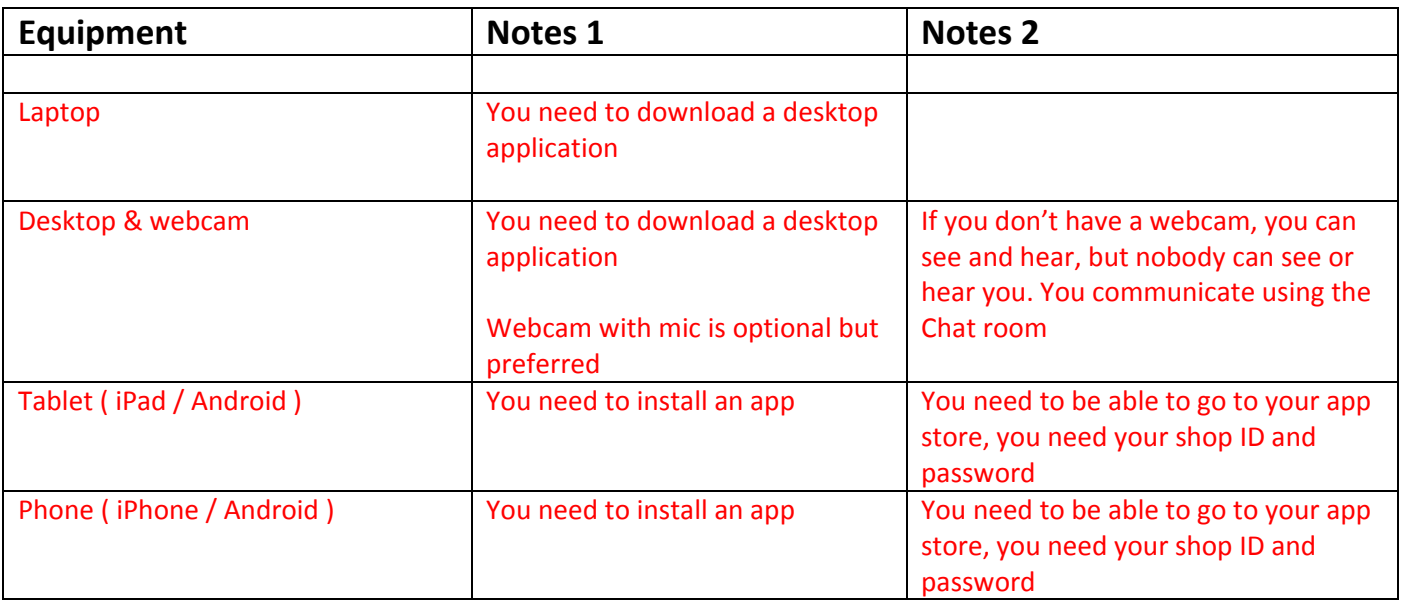

# **STEP 1: Teacher or Host will create the video meeting**

## **Teacher or Host Inviting Participants:**

- a. Participants with an email address An invite will be sent out to participants with an email address ( ANY email address will do ) Participants with a google account will receive the invite in their Google calendar
- b. Participants with only a mobile phone Manually Teacher or Host will SMS text the invitation code to these participants

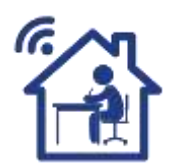

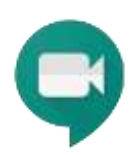

# **STEP 2: Students / Participants joining a video meeting**

Participant will have received an invite either per email, calendar or SMS text

### **Examples Zoom invitation information:**

- Join Zoom Meeting link: [https://us04web.zoom.us/<Unique ID with lots of characters>](https://us04web.zoom.us/%3cUnique%20ID%20with%20lots%20of%20characters%3e)
- Meeting ID: 123 4567 8901
- Password: 123456

# **There are 4 ways to join a Zoom meeting:**

- Through a link via your email invitation
- With the Zoom app on your desktop
- From the Zoom website
- $\bullet$  (Or via telephone dial-in not advised, phone call charges may apply )

**Note:** The host will have to start the meeting first so you can join or the host enables 'join before host'.

### **Email link:**

- You will receive an email invitation from the meeting host You will be prompted to either Download ( Zoom Client for Meetings ) or "Open Zoom"
- Click on the link in the email (join via PC, Mac, iOS or Android)
- You will be taken to the meeting waiting room "Waiting for the host to start this meeting"

## **Note: In the waiting Room you can ( and it is advised that you) test your microphone, speaker and video settings'.**

#### **From the Zoom app: - COMPUTER**

- Open the Zoom app on your desktop, Start button, Zoom folder, start Zoom
- Click on Sign in
- Sign in with your "email address" or "Google Account"
- Click on "Join a meeting"
- Enter the Meeting ID (this is displayed in the email invitation)
- You can then choose whether to come into the meeting with your audio or video enabled or disabled

#### **From the Zoom app: - iPhone – iPad,**

- Go to the shop and install the Zoom Cloud Meetings App
- You need your ID and Password for the shop in order to download and install
- After starting the App, ENABLE privileges for using Audio & Camera
- Choose "Join a Meeting"

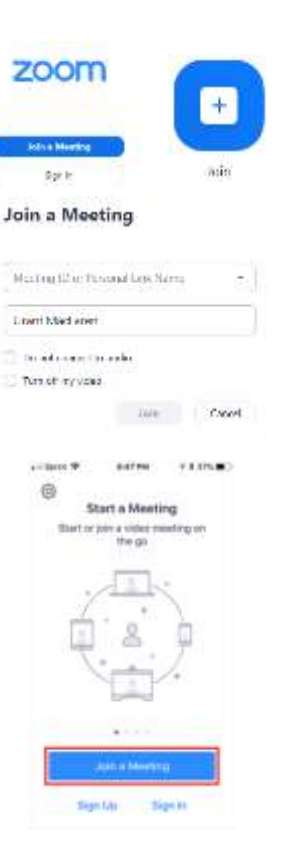

## **From the Zoom app: - Android Phone - Tablet,**

- Go to the shop and install the Zoom Mobile App
- You need your ID and Password for the shop in order to download and install
- After starting the App, ENABLE privileges for using Audio & Camera
- Choose "Join a Meeting"

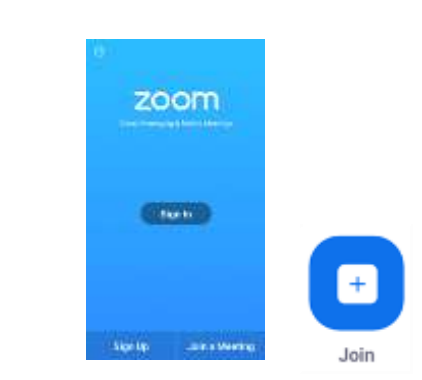

## **From the Zoom website:**

- Go to the zoom website ( www.zoom.us)
- Click on "Join a Meeting"
- Sign in with your Zoom ID or Personal Link

# Join a Meeting

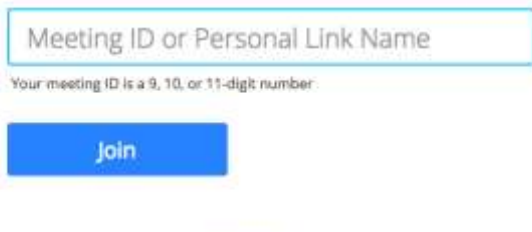

Join a meeting from an H.323/SIP room system

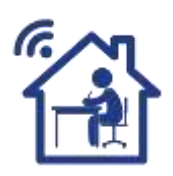

For more information visit [www.teleworker.net.au](http://www.teleworker.net.au/) Follow the links of "on-line training"